วิธีการ เช็คอีเมล์ผ่านระบบเว็บเมล์ (Web mail based)

1.ให้ พิมพ์ชื่อโดเมนของท่านเข้าไปที่ Browser ตามตัวอย่างภาพด้านล่าง เช่น http://mail.yourdomain.com พร้อม กับใส่ E-mail และ password ของท่านเข้าไป จากนั้นก็กดปุ่ม Login

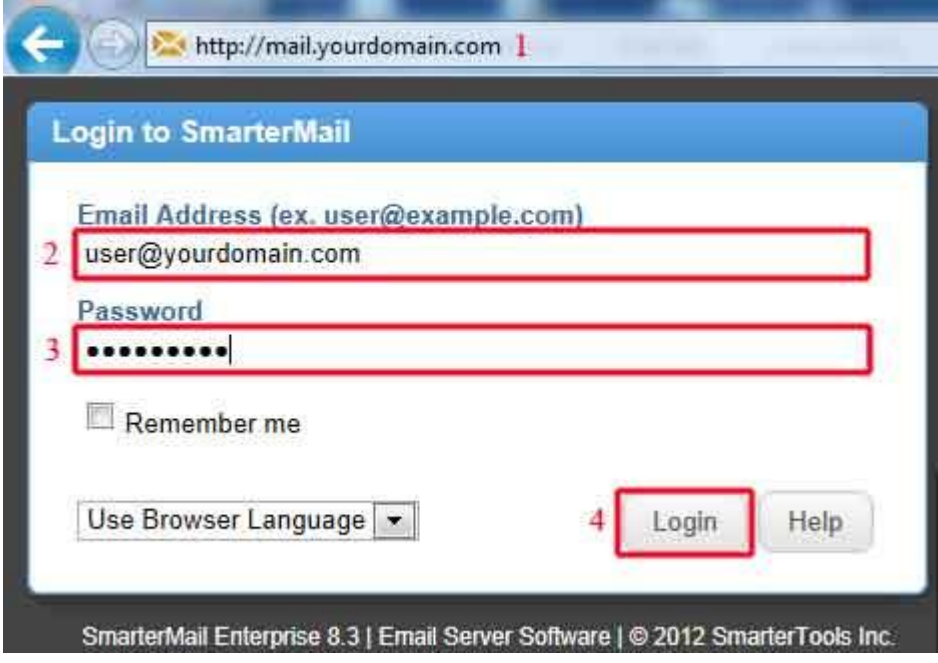

2. เมื่อเข้าสู่ระบบ Web mail ก็จะเห็นหน้าตาตามภาพด้านล่าง นี้ครับผม หากต้องการเช็คเมล์ก็ให้คลิกที่เมนู Inbox ตามที่ทางเราได้ High-light สีแดง ด้านซ้ายไว้ให้ครับผม ตามภาพด้านล่างครับ

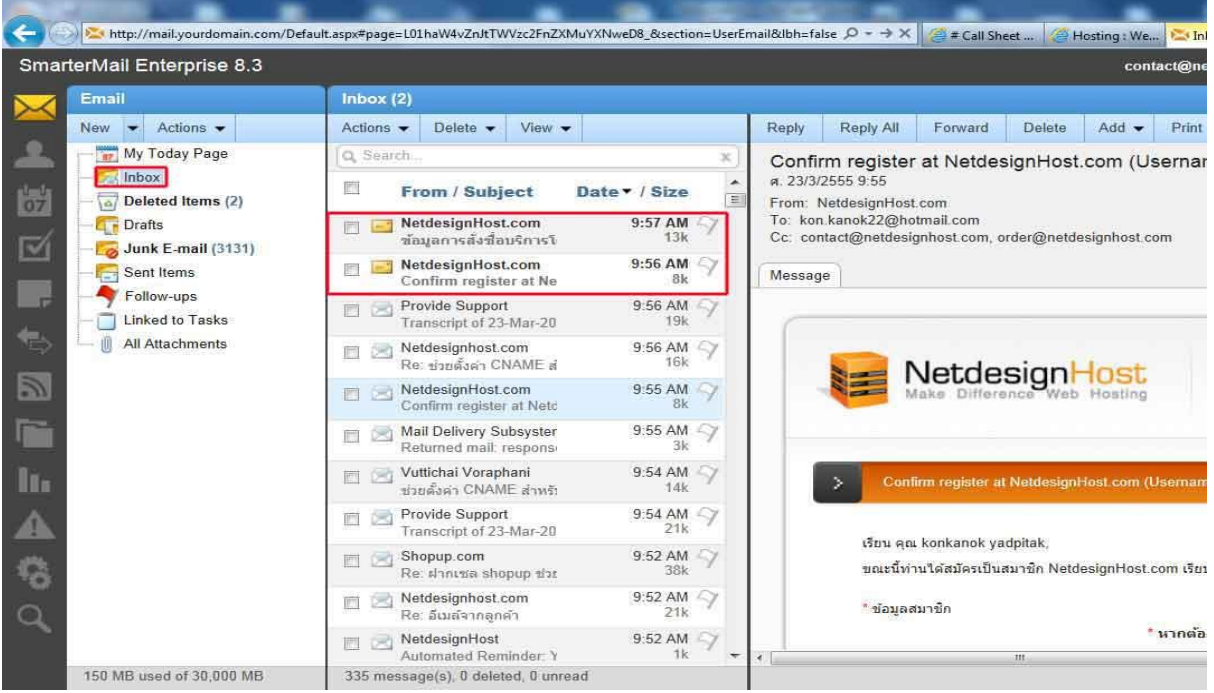

ี ส่วน High-light สีแดงตรงกลาง เป็นอีเมล์ใหม่ที่เข้ามาจะขึ้นอีเมล์สีเหลือง Mark เอาไว้ครับ ส่วนอีเมล์ที่ถูกเปิดอ่านแล้ว ก็จะเป็ นสีขาวปกติครับ และเรื่อง การ Get /receive อีเมล์ ใหม่ในระบบ Webmailจะดึงอีเมล์มาที่เว็บเมล์ทุกๆ 10-15 วินาทีครับก็จะได้รับเมล์ทันทีเมื่อมีการส่งเข้ามาครับผม